# **Instruções do Utilitário Gerenciador de Software**

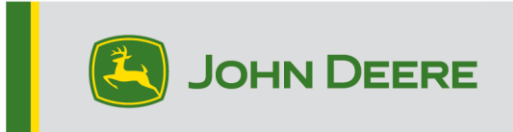

**Importante!** O tamanho total dos arquivos de instalação é grande. Reserve tempo suficiente para fazer o download e transferir para o dispositivo USB. O computador deve suportar aplicativos de 32 bits para usar o Gerenciador de Softwares John Deere.

## **Visão Geral**

Este utilitário foi projetado para ajudá-lo a manter o seu CommandCenter™ Geração 4 ou o Monitor Universal da Geração 4 atualizados com o software mais recente e os recursos mais recentes da John Deere.

Use esse utilitário para fazer o download das atualizações de software do monitor, colocar essas atualizações de software no seu dispositivo USB e, opcionalmente, enviar um registro de suas versões do software do monitor atualmente instaladas para a John Deere, permitindo melhor suporte a você e às suas soluções John Deere.

Quando o software estiver em um dispositivo USB, poderá ser transferido para um CommandCenter™ Geração 4 ou para o Monitor Universal Geração 4 para atualizar o software. Nas páginas a seguir, são apresentadas etapas adicionais sobre como atualizar um dispositivo USB e fazer o upload dos arquivos de retorno.

# **Requisitos do Dispositivo USB**

- Formato Windows FAT ou FAT32. O monitor não reconhecerá o formato xFAT.
- Capacidade recomenda-se 8 GB ou mais
- Conectividade USB 2.0

# **Conteúdo do Download do Software**

As opções listadas a seguir estão incluídas no download do Utilitário Gerenciador de Software:

- SO Geração 4
- Ajuda do SO Geração 4
- Aplicativos AMS
- Ajuda de Aplicativos da Máquina

**Nota para os concessionários:** Os Aplicativos de Máquina só podem ser instalados por um concessionário John Deere usando o Service ADVISOR™.

### **Instalação do Gerenciador de Software**

#### **Nota - O computador deve suportar aplicativos de 32 bits para usar o Gerenciador de Software John Deere**

- 1. Faça o download do utilitário a partir de [https://my.deere.com/software](https://my.deere.com/software-downloads/software-manager)[downloads/software-manager](https://my.deere.com/software-downloads/software-manager)
- 2. Execute ou Salve e, em seguida, execute o programa
- 3. A tela de Boas-Vindas ao Instalador de Configuração do Gerenciador de Software se abrirá.
- 4. Selecione Próximo para começar a instalação
- 5. Escolha os Componentes a instalar e selecione Próximo
- 6. Escolha o Local de Instalação e selecione Instalar
- 7. O Utilitário Gerenciador de Software agora está instalado no computador. Selecione Concluir.
- 8. Abra o utilitário

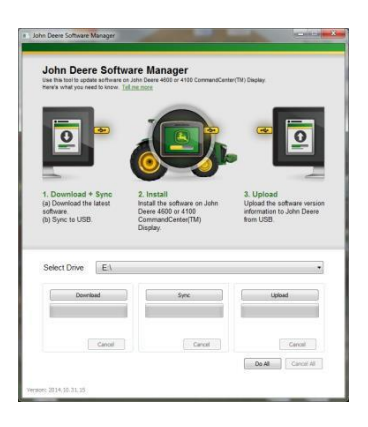

### **Fazer tudo (Fazer download, Sincronizar e Carregar) - Recomendado**

O texto a seguir descreve a maneira recomendada de preparar um dispositivo USB para atualizar o software CommandCenter™ Geração 4 ou o Monitor Universal Geração 4. Selecionando Fazer Tudo, o download do software mais recente é feito e colocado na unidade selecionada, assim como o upload dos arquivos de retorno.

É necessária uma conexão com a Internet para concluir com sucesso o download do novo software e realizar upload. Se a conexão não estiver disponível, somente a sincronização será concluída.

- 1. **Selecione o local da Unidade** para a qual o software será transferido e de onde os arquivos de retorno serão carregados.
- 2. Selecione **Fazer Tudo** para Fazer download, Sincronizar e Carregar para a Unidade Selecionada.

Use o aplicativo Gerenciador de Software no monitor para realizar a atualização com o dispositivo USB. Siga as etapas da ajuda na tela do monitor ou do Manual do Operador da máquina.

### **Controle Granular**

O utilitário oferece a flexibilidade de executar as etapas em conjunto, conforme descrito acima em Fazer Tudo ou controlar cada etapa individualmente. O esquema abaixo explica como cada botão funciona.

### **A. Selecionar Unidade**

Usado para determinar onde os arquivos são sincronizados ou o upload é feito. As alterações de unidade selecionadas são ignoradas após o processo de Download ser iniciado.

#### **B. Download**

Isso fará o download o novo software disponível na John Deere. Apenas o download do software mais recente para um local na unidade local c:\ do computador e NÃO para a unidade selecionada será feito. Para transferir conteúdo para a unidade selecionada aguarde a conclusão do download e selecione Sincronizar.

#### **C. Sincronizar**

Isso mesclará o conteúdo da unidade c:\ local do computador para a unidade selecionada. Recomenda-se que a unidade selecionada seja um dispositivo USB, mas também pode ser um local no computador. Se um local for selecionado no computador, os arquivos terão que ser transferidos manualmente para o dispositivo USB.

Essa etapa pode ser útil quando a conexão com a Internet não está disponível, mas a edição mais recente do software já está no computador, portanto, o conteúdo pode ser transferido para o dispositivo USB.

### **D. Carregar**

Faz o upload de informações sobre qual software e versões do pacote de ajuda na tela estão instalados no monitor. Isso aprimorará o suporte para concessionário por manter um controle preciso das versões de software no John Deere Custom Performance™.

*OBSERVAÇÃO: As informações da edição são armazenadas no dispositivo USB para cada monitor que é atualizado usando aquele dispositivo. As informações são armazenadas na pasta [JD-Return-Files].*

### **E. Cancelar**

Interrompe a etapa atual do processo.

### **F. Fazer Tudo**

Consulte o cabeçalho Fazer Tudo (Fazer download, Sincronizar e Carregar) acima para informações adicionais.

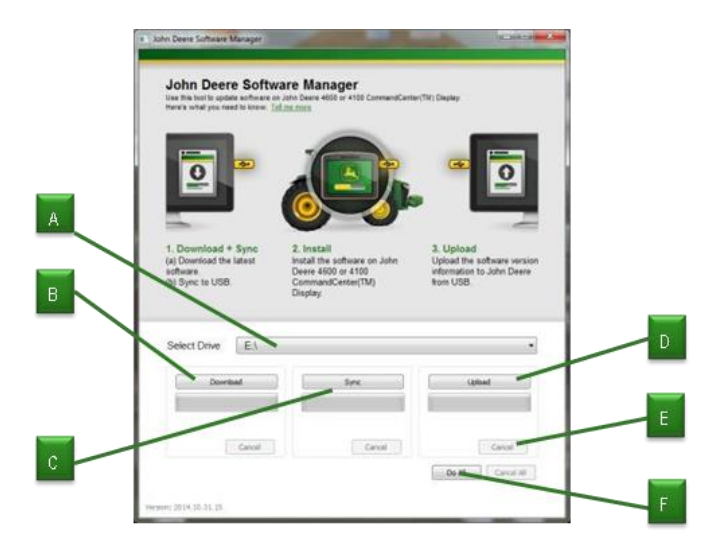